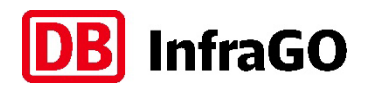

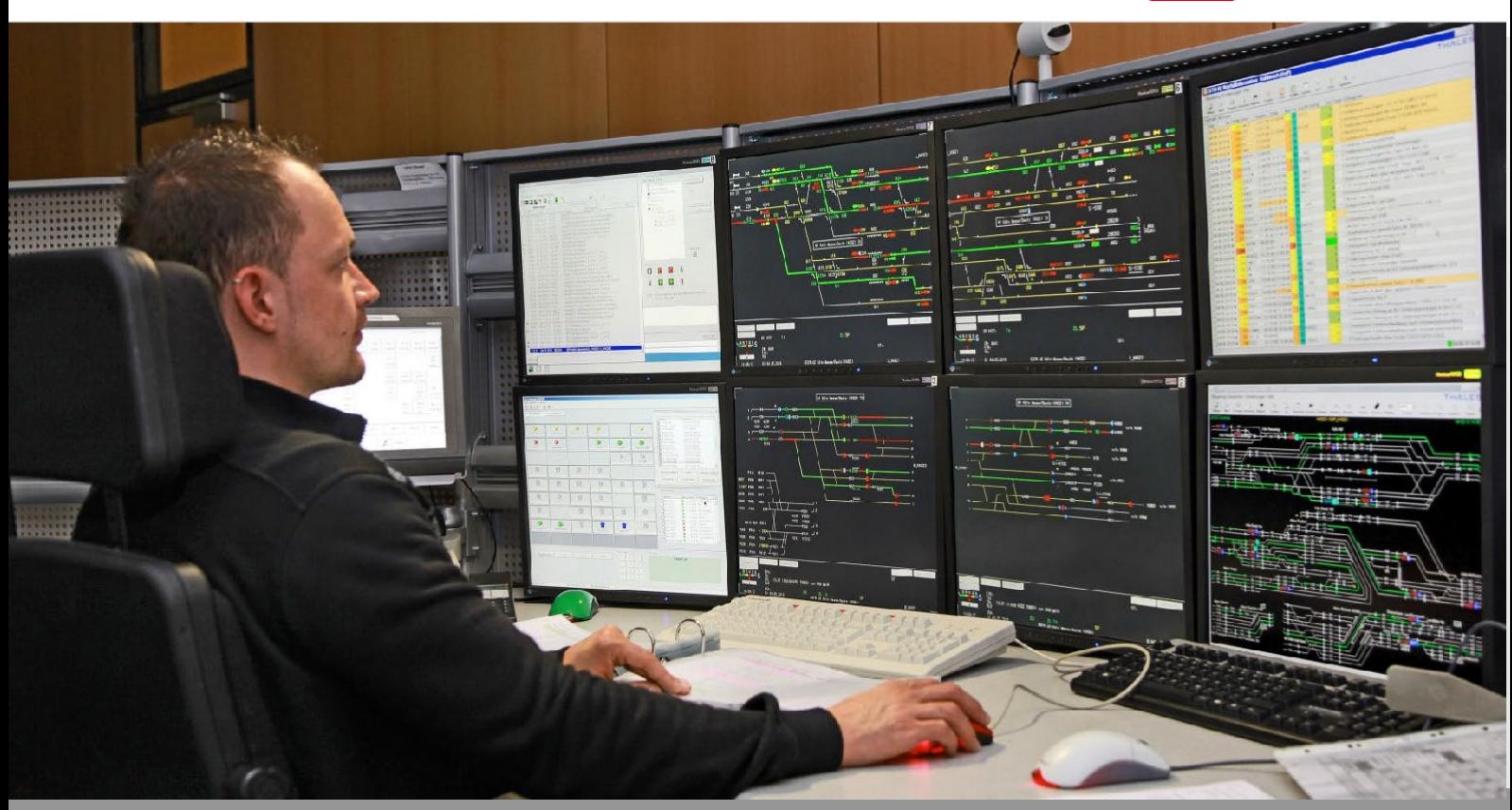

Foto: DB AG / Jürgen Brefort

# Bedienerhandbuch

# Leitsystem zur Netzdisposition Kunde **LeiDis-NK Basisversion**

Anleitung für Einsteiger LeiDis-NK Basisversion −−−−−−−−−−−−−−−−−−−−−−−−−−−−−−−−−−−−−−−−−−−−t

**Version 2.0 vom 01.02.2024**

# Inhaltsverzeichnis

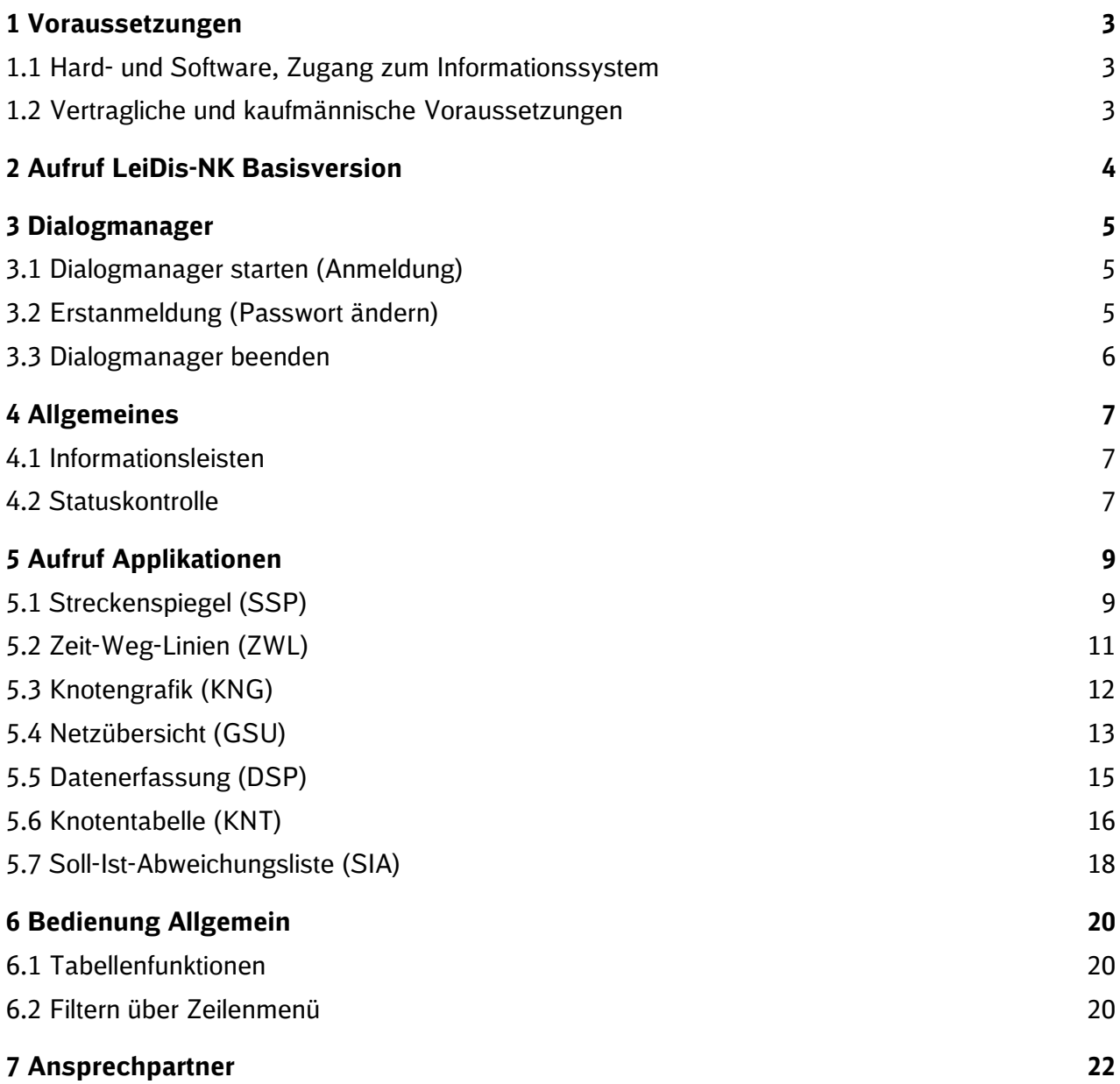

## **1 Voraussetzungen**

#### **1.1 Hard- und Software, Zugang zum Informationssystem**

Um die Anwendungen des Informationssystems darstellen zu können, benötigen Sie:

- **E** einen Standard-PC mit Internetzugang (mind. 6 MBit/s) sowie
- **E** einen aktuellen Webbrowser (z.B. Edge, Chrome, etc.).

#### **1.2 Vertragliche und kaufmännische Voraussetzungen**

Um Zugang zur Anwendung zu erhalten, müssen vertragliche/kaufmännische Voraussetzungen erfüllt werden:

- **E** Eine vollständig ausgefüllte Bestellung muss über Ihre Kundenberatung eingereicht werden.
- Nach erfolgter Prüfung und sobald der Zugang ausgelifert wurde, werden die initialen Zugangsdaten an den Besteller übermittelt.
- . Bei kostenpflichtigen Zugängen erfolgt vor der Auslieferung des Zugangs die Vertragsgestaltung. Ihre Kundenberatung wird sich diesbezüglich mit Ihnen in Verbindung setzen.
- **N** Von dem genannten Prozess kann bei vorliegender Dringlichkeit abgewichen werden.

# **2 Aufruf LeiDis-NK Basisversion**

### **Aufruf der LeiDis-NK WEB Adresse:**

**Internet: [https://leidis-nk.dbinfrago.com](https://leidis-nk.dbinfrago.com/)**

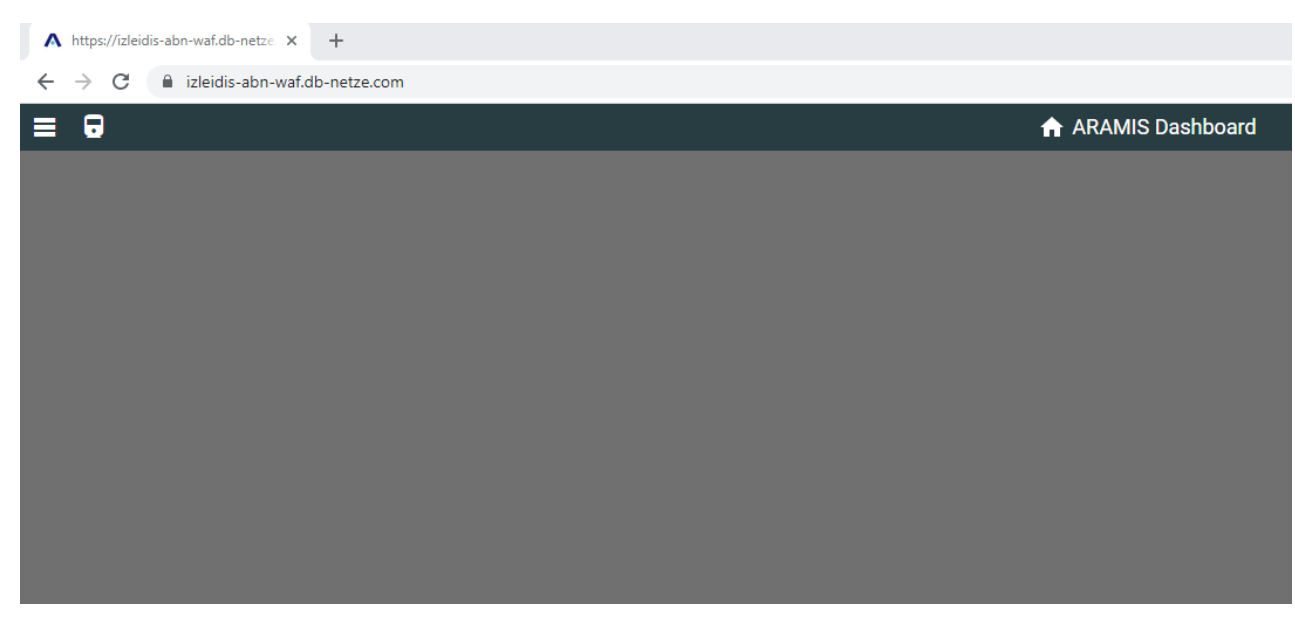

**Abbildung 1: LeiDis-NK Basisversion Startseite**

## **3 Dialogmanager**

Der Dialogmanager dient dem An- und Abmelden eines Benutzers. Nach der Anmeldung ermöglicht er das Starten der Anwendungen entsprechend den Privilegien des Benutzers.

#### **3.1 Dialogmanager starten (Anmeldung)**

Nach dem Aufruf der LeiDis-NK Basis Internet/Intranet Adresse gelangen Sie automatisch zum Dialogmanager:

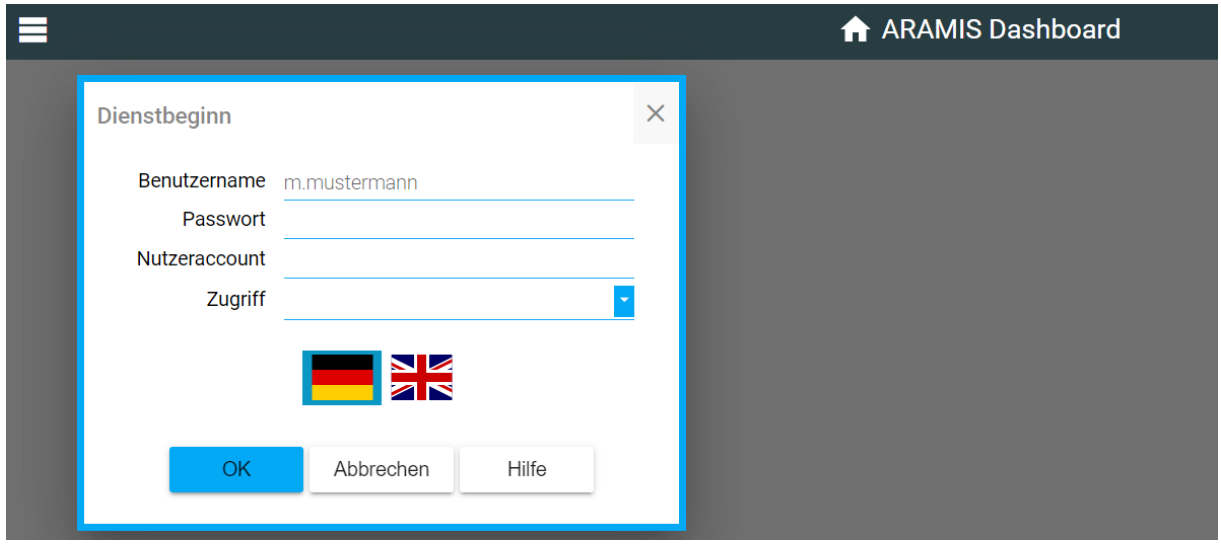

**Abbildung 2: Dialogmanager LeiDis-NK Basisversion**

Bitte tragen Sie im Dialogmanager Ihren Benutzernamen und das zugehörige Passwort ein und bestätigen Sie Ihre Eingabe mit *<Eingabetaste>* oder *[OK]*.

Die Felder *<Nutzeraccount>* und *<Zugriff>* werden erst in einer späteren Entwicklungsstufe von LeiDis-NK Basisversion benötigt und müssen aktuell nicht ausgefüllt werden.

Rechts oben in der Kopfzeile (Titelleiste) des Dialogmanagers finden Sie den Button *<Benutzereinstellungen>* zur Anzeige Ihrer Benutzerdaten und der vorgegebenen Benutzerrolle. Über das darunterliegende Menü (siehe Abbildung 3) können Sie unter anderem Ihr Passwort ändern.

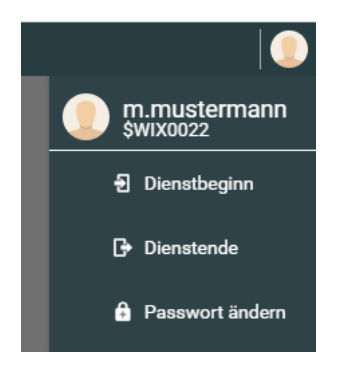

**Abbildung 3: Menü Benutzereinstellungen**

#### **3.2 Erstanmeldung (Passwort ändern)**

Den Benutzernamen und das Passwort für Ihren Zugang zu LeiDis-NK Basisversion erhalten Sie nach Auslieferung vom Kundenmanagement der DB InfraGO AG. Beachten Sie bitte, dass die initialen Zugangsdaten nur eine Woche gültig sind. Bitte melden Sie sich innerhalb des Gültigkeitszeitraums an. Nach der Erstanmeldung mit Ihrem Initialpasswort werden Sie aufgefordert, Ihr Passwort zu ändern. Bitte tragen Sie im Dialogfenster "Passwort" (siehe Abbildung 4) zunächst das alte und anschließend zweimal Ihr neues Passwort ein *(beachten Sie bitte die jeweils geltenden Sicherheitsanforderungen an Form und Länge des Passwortes)*.

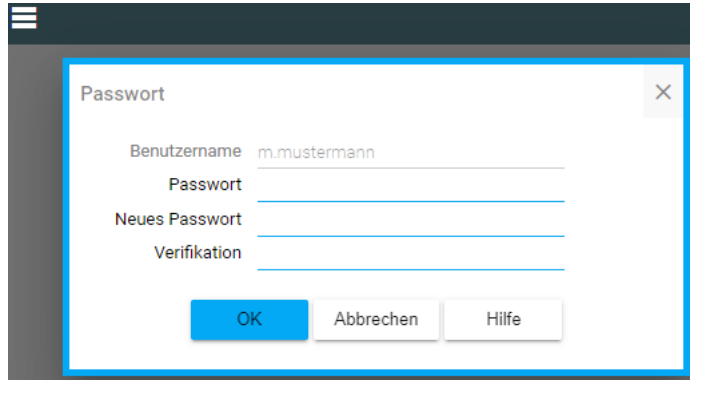

**Abbildung 4: Dialogfenster "Passwort ändern"** 

Sollten Sie Ihr Passwort vergessen haben, melden Sie sich bitte über die LeiDis-NK Hotline direkt beim IT-Service zum Zurücksetzen Ihres Passwortes.

#### **3.3 Dialogmanager beenden**

Unter dem Menü *<Benutzereinstellungen>* finden Sie den Button *<Dienstende>* (siehe Abbildung 5). Durch Betätigen dieses Buttons schließen Sie den LeiDis-NK Basis Dialogmanager. Alternativ können Sie die Anwendung auch verlassen, indem Sie die Taste *<F5>* betätigen oder Ihr Browserfenster schließen.

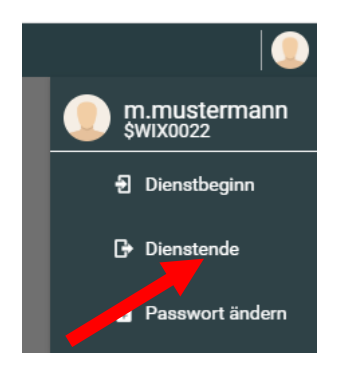

**Abbildung 5: Menü Benutzereinstellungen - Dienstende**

#### **4.1 Informationsleisten**

In der **Titelleiste** werden Informationen zum Titel der Anwendung, zum angemeldeten Benutzer mit seiner Rolle und zum Dialognamen angezeigt.

Im **Informationsfenster** erfolgt die eigentliche Darstellung der anwendungsspezifischen Daten entweder als Tabelle oder als Grafik.

Die **Menüleiste** (siehe Abbildung 6) beinhaltet die verschiedenen Bedienmöglichkeiten für die weitere Verwendung des Systems (Details siehe nachfolgende Seiten).

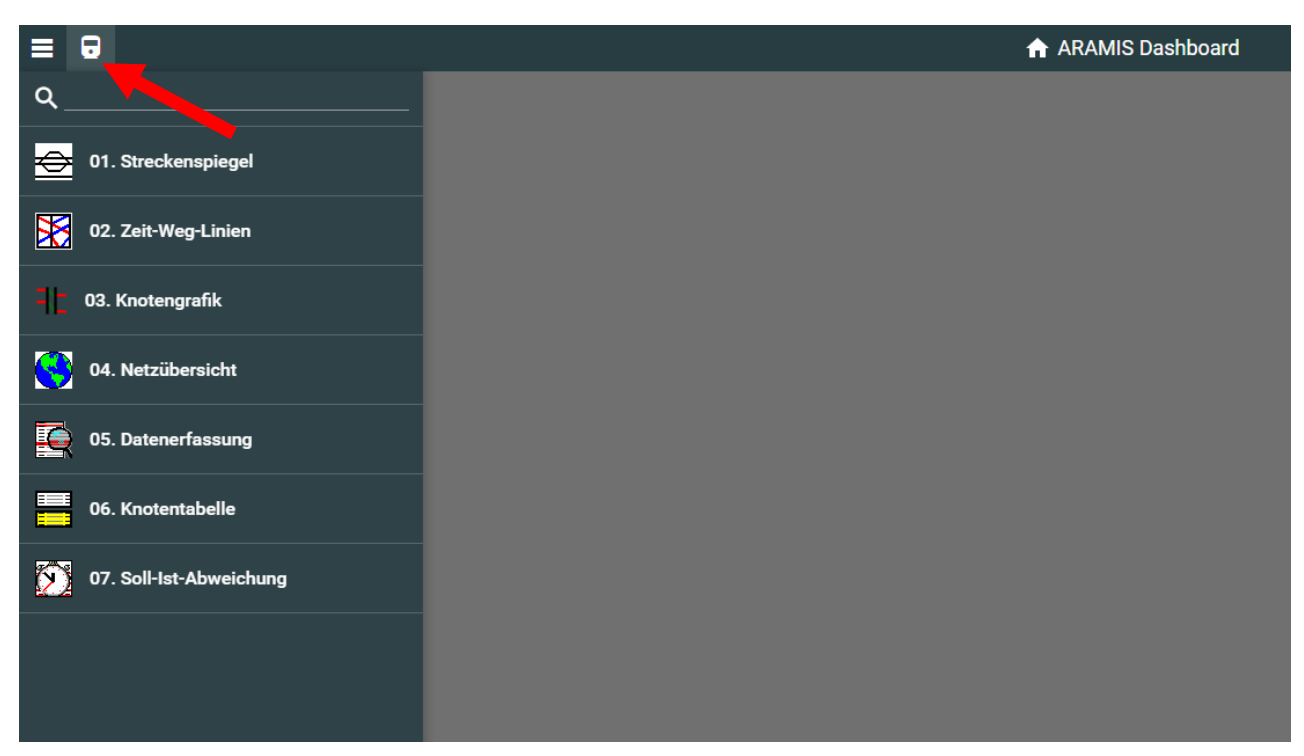

**Abbildung 6: Menüleiste**

Die **Symbolleiste** (siehe Abbildung 7) enthält die Anwendungsspezifischen Bedienelemente (Details siehe nachfolgende Seiten).

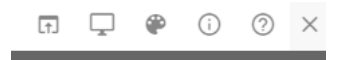

**Abbildung 7: Symbolleiste**

#### **4.2 Statuskontrolle**

Die **Statusleiste** (siehe Abbildung 8) ist unten rechts zu finden und gibt auskunft über den aktuellen Status Ihrer Anmeldung.

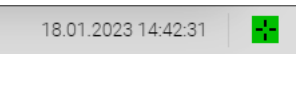

Die Verbindungsanzeige kann folgende Ausprägungen annehmen:

- Grün: Satus Online
- Rot: Status Offline

Der grüne Indikator in der Statuszeile zeigt an, dass eine Verbindung zum LeiDis-NK Server besteht. Ist diese Verbindung unterbrochen, wechselt die Farbe zu Rot.

Zur Anzeige einer funktionierenden Datenverbindung dient die Funktion "Lebenszeichen". In jeder Anwendung befindet sich rechts unten in der Statusleiste das Lebenszeichen in Form eines rotierenden Kreuzes (siehe Abbildung 9).

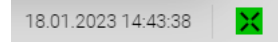

#### **Abbildung 9: Lebenszeichen**

Solange das Kreuz regelmäßig rotiert, hat die Anwendung eine funktionierende Datenverbindung.

Bei intensivem Datenverkehr oder Rechenarbeit kann das Lebenszeichen kurz zum Stehen kommen, ohne dass die Verbindung unterbrochen ist. Ist die Verbindung unterbrochen, sollte nach kurzer Zeit der Verbindungsstatus dies anzeigen (siehe oben). Solange eine Verbindung zum Server besteht, werden die Bilder bzw. Tabellen bei Änderungen automatisch aktualisiert.

#### **4.3 Wechsel der Instanz**

Die initiale Instanz bildet die Netzleitzentrale (NLZ). Beim Wechsel der Instanz wird diese in einem zusätzlichen neuen Tab geöffnet. Die initiale Instanz "NLZ" bleibt gleichzeitig weiterhin geöffnet.

# **5 Aufruf Applikationen**

Über den Menüpunkt "Disposition" können die folgenden LeiDis-NK Basis WEB Anwendungen aufgerufen werden (siehe Abbildung 10):

- **K** Streckenspiegel
- **Zeit-Weg-Linien**
- **Knotengrafik**
- **Netzübersicht**
- **Datenerfassung**
- **Knotentabelle**
- **Soll- Ist -Abweichung**

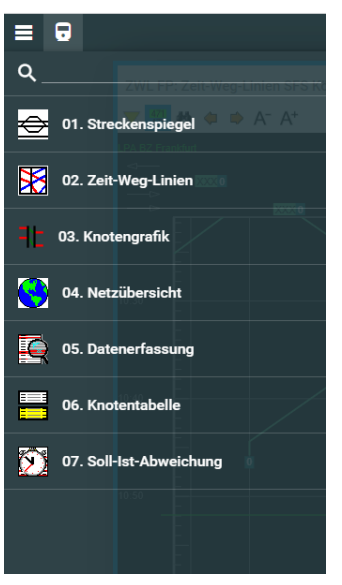

**Abbildung 10: Menü Disposition**

#### **5.1 Streckenspiegel (SSP)**

Der Streckenspiegel gibt eine Übersicht über vorhandene Strecken. Beim Öffnen kann das gewünschte Bild ausgewählt werden (siehe Abbildung 11).

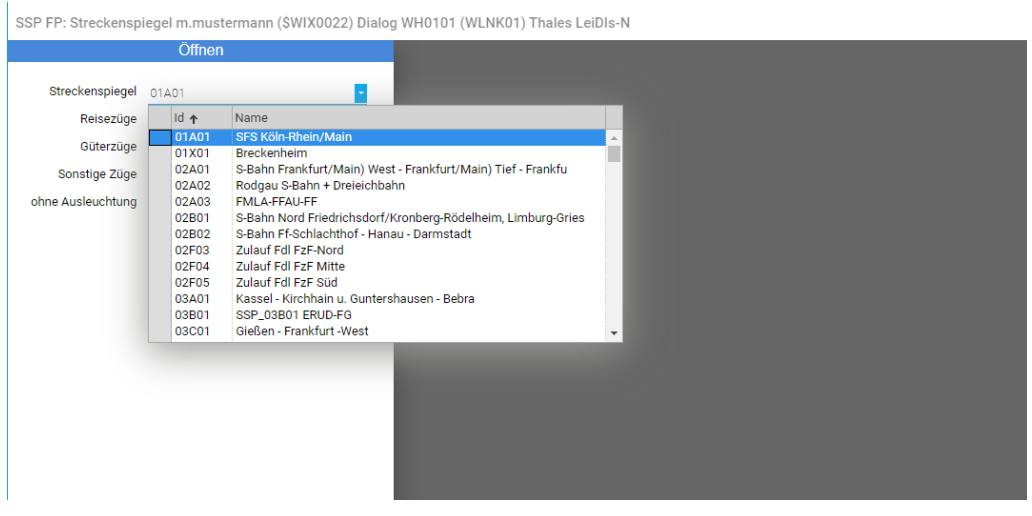

**Abbildung 11: Auswahl Streckenspiegel**

Über die **Symbolleiste zum Streckenspiegel** (siehe Abbildung 12) können die folgenden Änderungen an der SSP-Anzeige vorgenommen werden:

- **Anzeige der Gleiskonnektoren**
- **Farb-Hinterlegung der Zugnummer für alle Züge**
- **Wechsel zum vorherigen Bild**
- **Wechsel zum nächsten Bild**
- **Schriftgröße verkleinern**
- **Schriftgröße vergrößern**
- **L.** Aus dem Ausschnitt herauszoomen
- In den Ausschnitt hineinzoomen
- **Zoomfaktor auf 100% zurücksetzen**
- **Aufspannen eines Zoomdreieckes**

SSP FP: Streckenspiegel SFS Köln-Rhein/M

#### $\frac{1}{21}$   $\leftrightarrow$   $\land$   $\land$   $\land$   $\circ$   $\circ$   $\Box$   $\Box$

#### **Abbildung 12: Symbolleiste Streckenspiegel**

Das Bild kann mit dem Scrollrad der Maus oder mit den Zoom-Buttons vergrößert werden. Das vergrößerte Bild kann anschließend mit der Maus oder mit den Scrollbalken verschoben werden.

Dargestellt wird das Streckenübersichtsbild mit Gleisen, Optiken, Signalen, Weichen und Betriebsstellennamen. Eingestellte Fahrstraßen werden grün gezeichnet. Zugnummern werden an ihrer zuletzt gemeldeten Position dargestellt.

An den Zugläufen werden die Zugnummer und kann der Delta-t-Wert ausgegeben werden. Der Delta-t-Wert wird bei einer Verspätung (Delta-t größer 0) blau, bei Planlage oder einer Verfrühung (negativer Delta-t-Wert) türkis hinterlegt. Überschreitet der Delta-t-Wert einen im System eingestellten Schwellwert, so wird der Wert orange hinterlegt.

Zusätzlich gibt es die Möglichkeit, dass an Stelle des Delta-t-Wertes die Buchstaben "U" oder "K" vorhanden sind. "U" bedeutet unbekannte Relativlage, z.B. durch Umleitung hervorgerufen. "K" bedeutet, dass der Zug keinen Fahrplan hat. Das Zeichen \* hinter dem Delta-t-Wert erscheint, wenn für den Zuglauf unbegründete Verspätungen existieren. Zugnummern, die als "XXX" dargestellt werden, sind Züge von anderen Eisenbahnverkehrsunternehmen, welche für Ihren Zugang nicht freigeschaltet sind.

#### **Rechtsklickfunktionen:**

Durch Rechtsklick auf eine Zugnummer können die folgenden Funktionen aufgerufen werden:

- **L** Zuglaufinformation (Datenerfassung)
- **Zuglaufsteckbrief**

In dem jeweiligen Dialog erhalten Sie eine statische, nicht änderbare Anzeige von Informationen des gewählten Zuglaufes.

#### **Streckenspiegel beenden:**

Der Streckenspiegel wird durch Klick auf *<X>* (Fenster schließen) beendet (siehe Abb. 13).

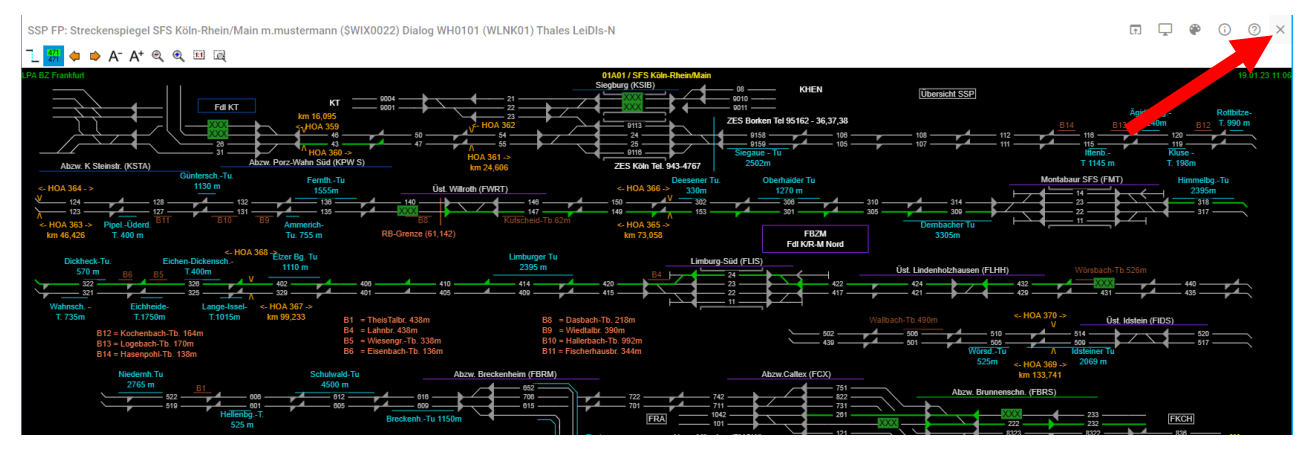

**Abbildung 13: Streckenspiegel beenden**

### **5.2 Zeit-Weg-Linien (ZWL)**

Zeit-Weg-Linien (siehe Abbildung 14) sind ein wesentliches Hilfsmittel zur Strecken- und Bereichs-Disposition. In diesem Fenster wird ein ZWL-Bild angezeigt, das aus mehreren Streckenabschnitten bestehen kann.

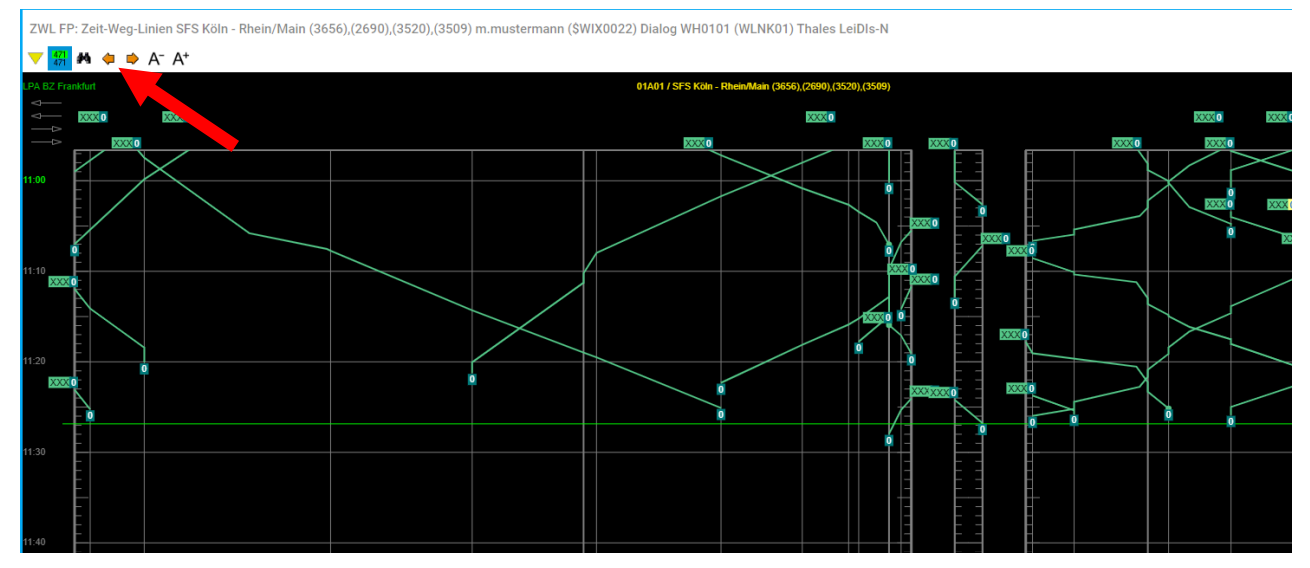

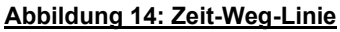

Über die Symbolleiste der Zeit-Weg-Linie können folgende Änderungen zur ZWL-Anzeige vorgenomen werden:

- **Anzeige der Langsamfahrstellen im Streckenband statt Grundrater**
- **Farb-Hinterlegung der Zugnummer für alle Züge**
- **N** Suchen
- **Wechsel zum vorherigen Bild**
- **Wechsel zum nächsten Bild**
- **E** Schriftgröße verkleinern
- **E** Schriftgröße vergrößern

#### **5.3 Knotengrafik (KNG)**

Der Menüpunkt "Knotengrafik" ruft den Dialog "Knotengrafik (KNG-Dialog)" auf (siehe Abbildung 15). Hierüber kann für wichtige Knotenbahnhöfe innerhalb der Regionalbereiche eine aktuelle Darstellung der Anschlussbeziehungen aufgerufen werden.

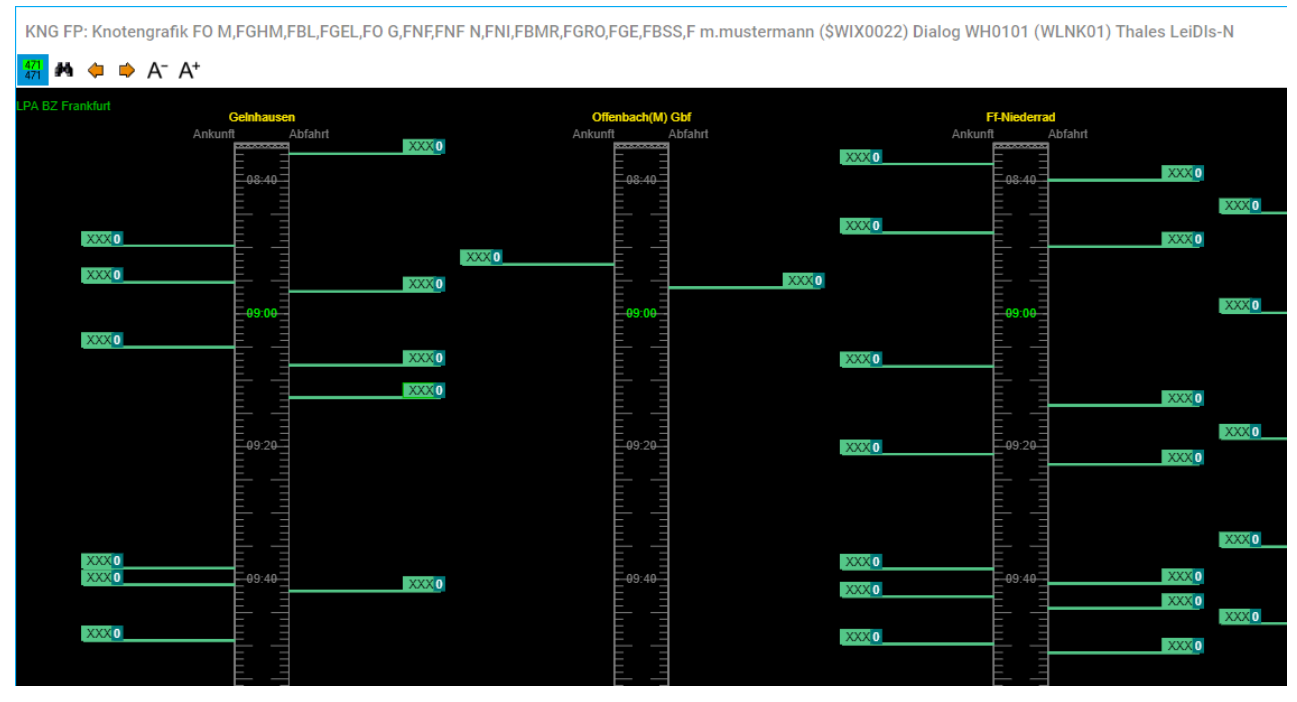

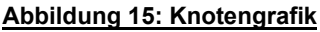

Die Reihenfolge richtet sich nach der Auswahl der Knoten. Je nach Einstellung, können ein oder mehrere Bahnhöfe über Knotengruppen aufgerufen werden. Mit dem Button *"+"* (siehe Abbildung 16, Pfeil) können Sie mehrere Betriebsstellen auswählen bzw. hinzufügen.

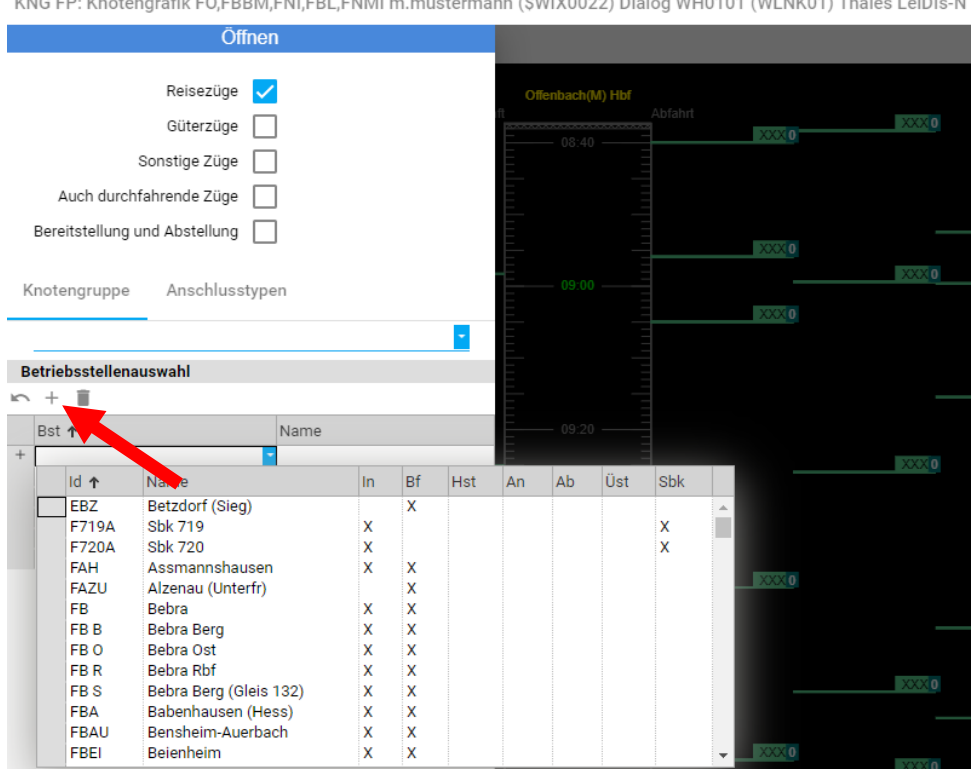

**Abbildung 16: KNG-Dialog - Auswahl mehrerer Betriebsstellen**

KNG FP: Knotengrafik FO,FBBM,FNI,FBL,FNMI m.mustermann (\$WIX0022) Dialog WH0101 (WLNK01) Thales LeiDIs-N

Die darzustellenden Züge können durch Anklicken (siehe Abbildung 16, z.B. Reisezüge, usw.) in den Auswahlfeldern ausgewählt werden. In allen Tabellen kann die Markierung einer selektierten Zeile durch nochmaliges Klicken wieder aufgehoben werden.

Im KNG wird unterhalb des Knotennamens der Knoten mit Zeitachse dargestellt. Die aktuelle Uhrzeit wird durch eine horizontale grüne Linie dargestellt. Unterhalb des Knotens werden die knotenspezifischen Halte- und Übergangszeiten angegeben.

Auf der linken Seite werden die ankommenden Züge und auf der rechten Seite die abfahrenden Züge mit ihrem Delta-t-Wert dargestellt. Zwischen ankommenden und abfahrenden Zügen können Anschlussbeziehungen eingezeichnet sein.

Ungefährdete Anschlüsse werden durch dünne dunkelgrüne Linien angezeigt. Gefährdete Anschlüsse werden durch dickere hellgrüne bzw. gelbe Linien dargestellt. Gefährdete Anschlüsse, für die ein Antrag auf Wartezeitüberschreitung gestellt wurde, werden mit einer sehr dicken gelben Linie gezeichnet.

#### **Folgende Bedienungen sind möglich:**

#### Pfeiltasten *<Pfeil-hoch>* und *<Pfeil-runter>*:

Verschieben des Bildbereiches in die Vergangenheit bzw. Zukunft. Diese Verschiebung kann auch durch Benutzung des Mausrads erreicht werden.

Bildtasten *<Bild-hoch>* und *<Bild-runter>*:

Das Bild wird auseinandergezogen bzw. gestaucht. Durch gleichzeitiges Drücken der *<Shift>* - Taste können alle Bewegungen beschleunigt werden.

Schriftgröße anpassen *<Schriftgröße vergrößern>* und *<Schriftgröße verkleinern>*:

Mit den Symbolen "Schriftgröße vergrößern" bzw. "Schriftgröße verkleinern" kann die Schriftgröße in den Bildern in mehreren Stufen verändert werden.

#### **5.4 Netzübersicht (GSU)**

Über den Menüpunkt "Netzübersicht" werden dynamische Informationen in einer spinnennetzähnlichen Ansicht des Streckennetzes angezeigt. Im Streckennetz werden Betriebsstellen, Züge und Strecken dargestellt. Nach dem Öffnen des Menüpunktes erfolgt die Detailauswahl der Darstellung (siehe Abbildung 17).

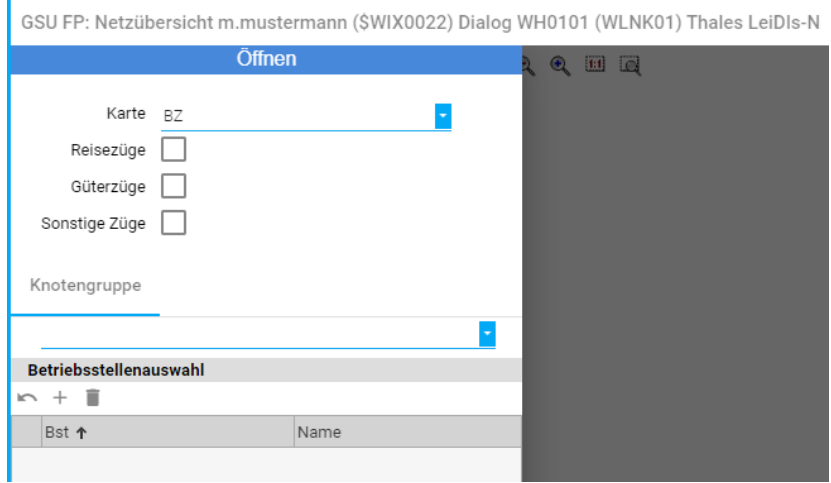

**Abbildung 17: Auswahlmenü Netzübersicht**

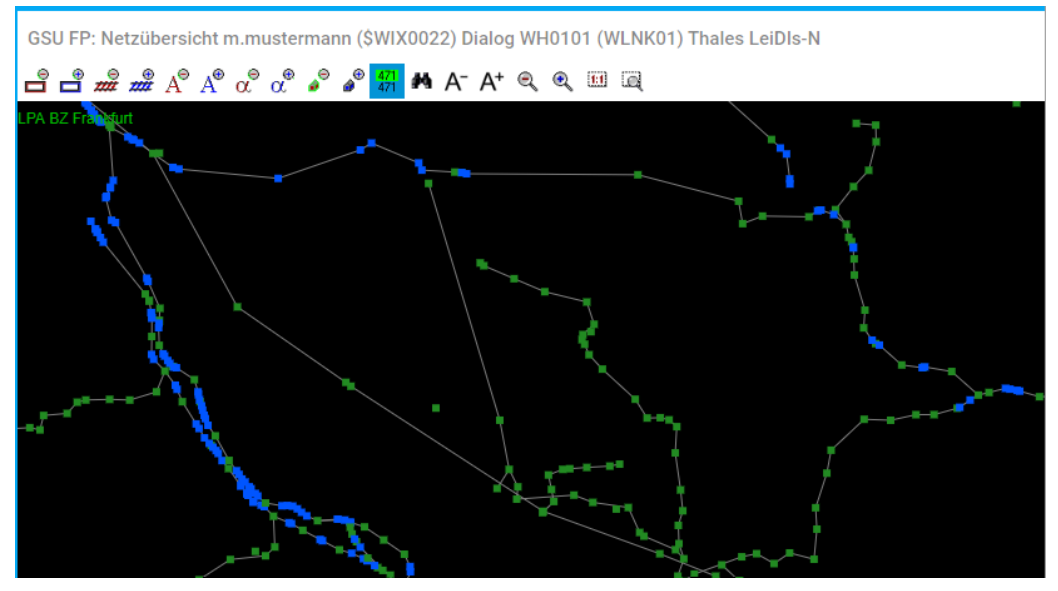

**Abbildung 18: Netzübersicht (GSU)**

Bitte beachten Sie, dass es aufgrund der großen Datenmenge beim Aufruf der Netzübersicht zu Wartezeiten kommen kann, bis sich die Darstellung vollständig aufgebaut hat.

Über die Bildschirmeinstellung (siehe Abbildung 19, roter Pfeil) wird der Schwellwert (Minimum und Maximum), sowie die Rückschau in Minuten angegeben. Bei der Rückschau werden nur Züge angezeigt, deren letzte Meldung maximal die eingestellte Zeit zurückliegt. Weiterhin können Schriftgröße, Zugnummernfarben und Farbpaletten gewählt werden.

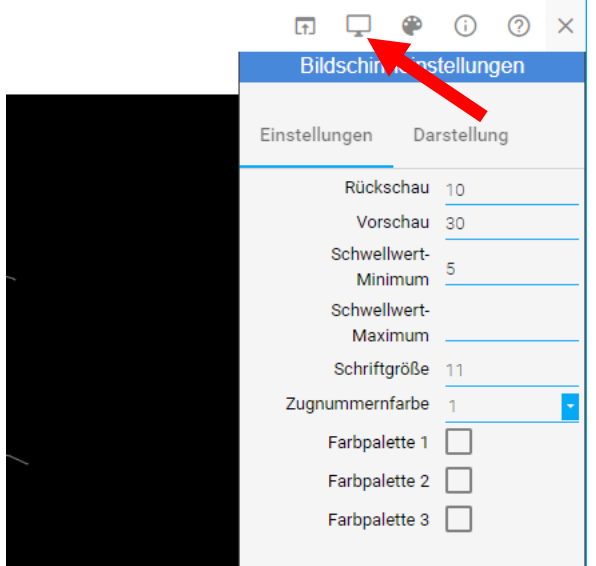

**Abbildung 19: Bildschirmeinstellung**

Die Angabe "Schwellwert-Minimum" bedingt, dass alle Züge mit niedrigerer Verspätung als im Schwellwert-Minimum eingestellt, nicht angezeigt werden. Die Angabe "Schwellwert-Maximum" bedingt, dass alle Züge mit größerer Verspätung als im Schwellwert-Maximum eingestellt, nicht angezeigt werden. Um alle Züge anzuzeigen, müssen die Felder Schwellwert-Minimum und - Maximum leer bleiben

In der Karteikarte "Knotengruppe" kann eine der vordefinierten Knotengruppe ausgewählt werden. Zu dieser Knotengruppe können über die Betriebsstellenauswahl weitere Betriebsstellen hinzugefügt oder entfernt werden. Dabei werden dann nur solche Zugläufe angezeigt, die aktuell in einer der ausgewählten Betriebsstellen gemeldet sind bzw. auf mindestens eine der ausgewählten Betriebsstellen fahrplanmäßig zulaufen.

Über die Symbolleiste kann die Netzübersicht wie folgt strukturiert werden:

- **Hintergrund weniger/ mehr**
- **E** Strecke weniger/ mehr
- **Betriebsstellen weniger/ mehr**
- Betriebsstellen-ID weniger/mehr
- **Knoten weniger/mehr**
- **Farb-Hinterlegung der Zugnummer für alle Züge**
- **N** Suchen
- **E** Schriftgröße verkleinern/vergrößern
- **Ausschnitt hinein-/herauszoomen**
- **Zoomfaktor auf 100% zurücksetzen**
- **L** Aufspannen eines Zoomdreieckes

Das Bild kann mit dem Scrollrad der Maus oder über die Zoom-Buttons vergrößert werden. Das vergrößerte Bild kann mit der Maus oder mit den Scrollbalken verschoben werden.

#### **Rechtsklickfunktionen:**

Durch Rechtsklick auf eine Zugnummer können die folgenden Funktionen aufgerufen werden:

- **L** Zuglaufinformation (Datenerfassung)
- **Zuglaufsteckbrief**

#### **5.5 Datenerfassung (DSP)**

In der Funktion "Datenerfassung" werden die Zuglaufkopf-Informationen sowie Zuglaufmeldungen, Verspätungen und Teilstrecken angezeigt (siehe Abbildung 20).

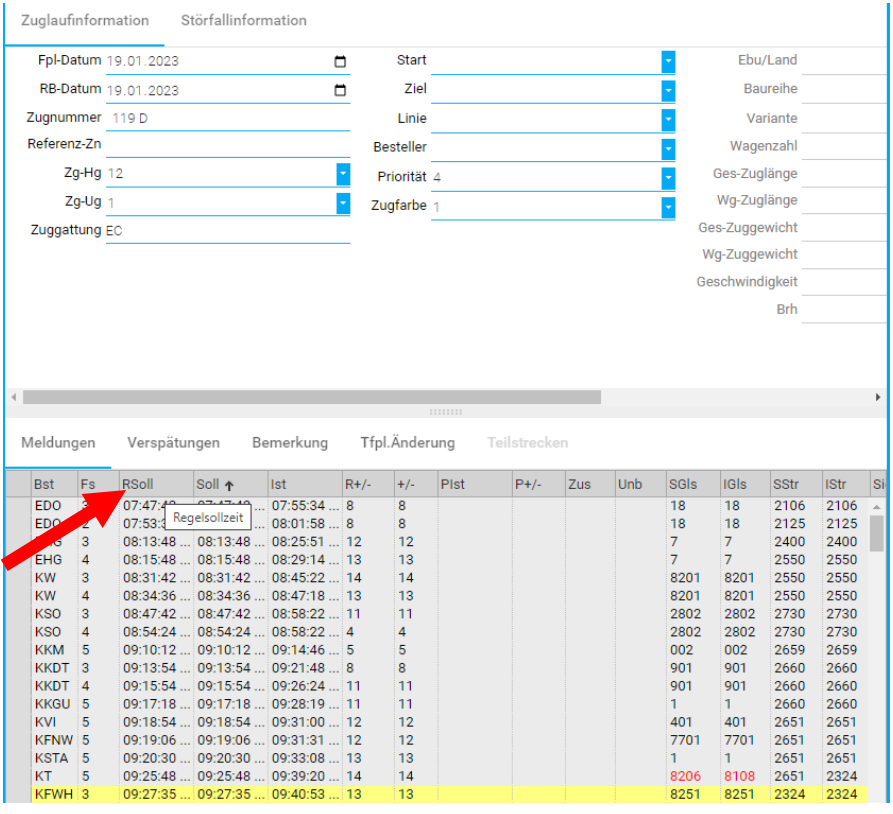

**Abbildung 20: Datenerfassung**

Nach dem Aufruf des Dialogs erscheint zunächst eine "leere" Maske. Zur Anzeige des Laufs eines bestimmten Zuges sind folgende Eingaben erforderlich:

- Im Feld "Fpl-Datum" ist der Betriebstag einzutragen. Dieser kann aktuell sein oder bis zu 90 Tage in der Vergangenheit liegen. Klicken Sie hierzu auf den Bedienknopf neben dem Datumsfeld. Wählen Sie mit Mausklick aus dem aufgeblendeten Fenster den gewünschten Tag aus. Das Datum kann alternativ auch direkt mit der Tastatur eingegeben werden.
- Klicken Sie anschließend mit der Maus in das Feld "Zugnummer" und geben die gewünschte Zugnummer ein.
- Klicken Sie anschließend mit der Maus auf den Button "Neuladen" (in der Symbolleiste) oder betätigen sie die Eingabe durch die *<Enter>-*Taste auf Ihrer Tastatur.
- Der gewünschte Zug wird angezeigt.

Im oberen Teil der Anzeige werden die Zuglaufkopf-Informationen dargestellt; im unteren Teil die Zuglaufmeldungen, Verspätungen, Teilstrecken. Die Aufteilung kann mit der Maus verändert werden.

Links oben in den Zuglaufkopfinformationen wird die eindeutige Kennung des Zuglaufes (bestehend aus Betriebstag und Zugnummer) angezeigt.

Die Spalten-Bezeichnungen (z.B. Bst, Fs) in den einzelnen Karteikarten werden durch Tool-Tipps erklärt, z.B. Mauszeiger auf Feld "RSoll" (siehe Bild/Pfeil).

#### **5.6 Knotentabelle (KNT)**

In der Funktion "Knotentabelle" können mehrere Knoten (Betriebsstellen) gleichzeitig tabellarisch angezeigt werden. Mit dem Button *"+*" (siehe Abbildung 21 Pfeil) können mehrere Betriebsstellen ausgewählt bzw. hinzugefügt werden.

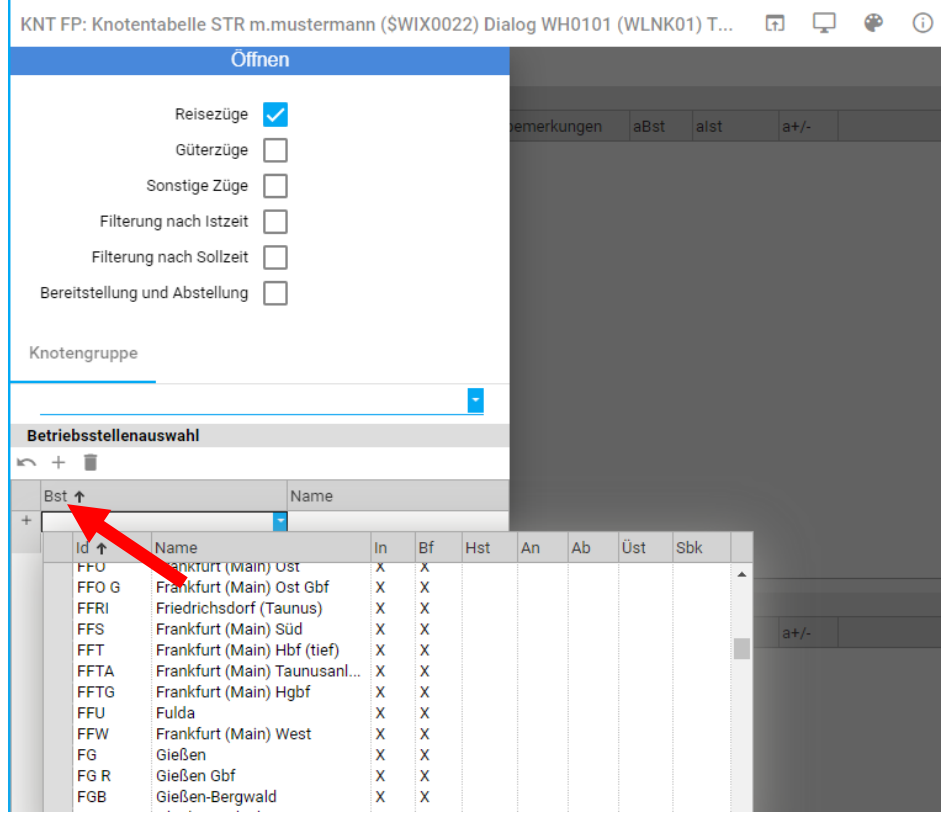

**Abbildung 21: Betriebsstellenauswahl Knotentabelle**

Ist keines der drei Zugartenfelder markiert, werden alle Züge angezeigt. Durch Klicken des *<OK>* Button wird die Knotentabelle mit den gewählten Einstellungen geöffnet.

Über die Parameter "Rück- und Vorschau" innerhalb der Bildschirmeinstellungen lässt sich einstellen, welcher Zeitbereich in den Tabellen angezeigt werden soll. Die Einstellung bezieht sich auf die Istzeit der Züge, sofern das Feld "Filterung nach Sollzeit" nicht markiert ist. Daten, die den Rückschauwert überschritten haben, werden automatisch aus der Tabelle gelöscht.

In der Knotentabelle (siehe Abbildung 22) werden die beiden Tabellen "Ankunft" und "Abfahrt" angezeigt. Durch Verschieben des horizontalen Trennbalkens kann eine Tabelle zu Gunsten der anderen verkleinert werden.

Über die Zeilenfunktionen können die angezeigten Zeilen gefiltert werden und es kann zu jedem Zug der Zuglaufsteckbrief bzw. Datenerfassung angefordert werden.

|                |      |                  |                         |        | KNT FP: Knotentabelle FWF,FSP S,FRW,FO,FNF N,FLW,FHME,FH N,FGHM,FFU N,FFS A,FFO G a<br>× |
|----------------|------|------------------|-------------------------|--------|------------------------------------------------------------------------------------------|
|                |      |                  |                         |        |                                                                                          |
| <b>Ankunft</b> |      |                  |                         |        |                                                                                          |
| <b>Start</b>   | Ziel | <b>RSoll</b>     | <b>Ist</b>              | $R+/$  | Zuglaufbemerkungen                                                                       |
|                |      |                  | 16:32:30  16:10:19  -22 |        |                                                                                          |
|                |      |                  | $16:23:24$ 16:30:07  +7 |        |                                                                                          |
|                |      |                  | $16:30:1216:35:36+5$    |        |                                                                                          |
|                |      |                  | 16:39:06  16:23:43  -15 |        |                                                                                          |
|                |      |                  | 16:26:42  16:32:42  +6  |        |                                                                                          |
|                |      |                  | $16:25:54$ 16:33:59  +8 |        |                                                                                          |
|                |      |                  | $16:22:0016:27:02+5$    |        |                                                                                          |
|                |      |                  | $16:32:3616:35:49+3$    |        |                                                                                          |
|                |      |                  | 16:29:24  16:33:29  +4  |        |                                                                                          |
|                |      |                  | 16:31:48  16:35:48  +4  |        |                                                                                          |
|                |      |                  | 16:34:36  16:35:02  +0  |        |                                                                                          |
|                |      |                  | 16:27:1816:26:241       |        |                                                                                          |
|                |      |                  | 16:27:36  16:28:09  +1  |        |                                                                                          |
|                |      |                  | 16:34:48  16:35:00  +0  |        |                                                                                          |
|                |      |                  | 16:33:30  16:33:51  +0  |        |                                                                                          |
|                |      |                  | 16:22:30  16:25:58  +3  |        |                                                                                          |
|                |      |                  | 16:22:36  16:30:30  +8  |        |                                                                                          |
|                |      |                  | 16:32:06  16:35:36  +4  |        |                                                                                          |
|                |      |                  | $16:30:3016:32:25+2$    |        |                                                                                          |
|                |      |                  |                         |        |                                                                                          |
| <b>Abfahrt</b> |      |                  |                         |        | ::::::::                                                                                 |
| <b>Start</b>   | Ziel | RSoll $\uparrow$ | llst                    | $R+/-$ | Zuglaufbemerkungen                                                                       |
|                |      |                  | 20:15:42  21:50:08  +94 |        | N040A Dispo Voraussichtliche Zusatzverspätung -5'                                        |
|                |      |                  | 15:14:48  16:31:36  +77 |        | FFS-FFLF Dispo Teilausfall Kundenwunsch!                                                 |
|                |      |                  | 15:53:48  16:26:33  +33 |        | FO Dispo Voraussichtliche Zusatzverspätung 4', FF Dispo Voraussicht                      |
|                |      |                  | 15:56:00  16:29:46  +34 |        | FF Dispo Voraussichtliche Zusatzverspätung 16', FO Dispo Voraussich                      |
|                |      |                  | 15:56:48  16:25:55  +29 |        | AA-MH ZLR NACH letzte FE geloescht, AWLBA-AHAR ZLR PLAN Plant                            |
|                |      |                  | 16:03:42  16:32:25  +29 |        | FSA Dispo Voraussichtliche Absolutverspätung, FO Dispo Voraussicht                       |
|                |      |                  | 16:05:00  16:26:50  +22 |        | UE L-UE O ZLR PLAN Planfahren-FE; von UE L bis UE O; plm. Ankunft i                      |
|                |      |                  | 16:08:18  16:29:55  +22 |        | UE L-UE O ZLR PLAN Planfahren-FE; von UE L bis UE O; plm. Ankunft i                      |
|                |      |                  | 16:15:18  16:34:55  +20 |        |                                                                                          |
|                |      |                  | 16:16:36  16:32:49  +16 |        | UE L-UE P ZLR PLAN Planfahren-FE; von UE L bis UE P; plm. Ankunft ir                     |
|                |      |                  | 16:21:06  16:25:27  +4  |        |                                                                                          |
|                |      |                  | $16:21:1216:26:40+5$    |        |                                                                                          |
|                |      |                  | $16:21:1216:28:01+7$    |        |                                                                                          |
|                |      |                  | 16:21:30  16:28:09  +7  |        |                                                                                          |
|                |      |                  | 16:22:30  16:28:01  +6  |        |                                                                                          |
|                |      |                  | 16:22:48  16:28:14  +5  |        |                                                                                          |
|                |      |                  | 16:22:54  16:27:04  +4  |        | MH-EE ZLR PLAN letzte FE geloescht                                                       |
|                |      |                  | $16:23:3016:26:33+3$    |        |                                                                                          |
|                |      |                  | $16:23:3616:25:55+2$    |        | MH-BGS ZLR PLAN letzte FE geloescht                                                      |
|                |      |                  |                         |        |                                                                                          |

**Abbildung 22: Knotentabelle**

Solange eine Verbindung zum Server besteht (angezeigt durch ein grünes Quadrat in der Statuszeile), werden die Tabellen automatisch aktualisiert.

#### **5.7 Soll-Ist-Abweichungsliste (SIA)**

Über die Funktion "Soll-Ist-Abweichungen" wird eine Tabelle mit Zugdaten, entsprechend den Einstellungen im "Öffnen-Dialog" (siehe Abbildung 23) angezeigt.

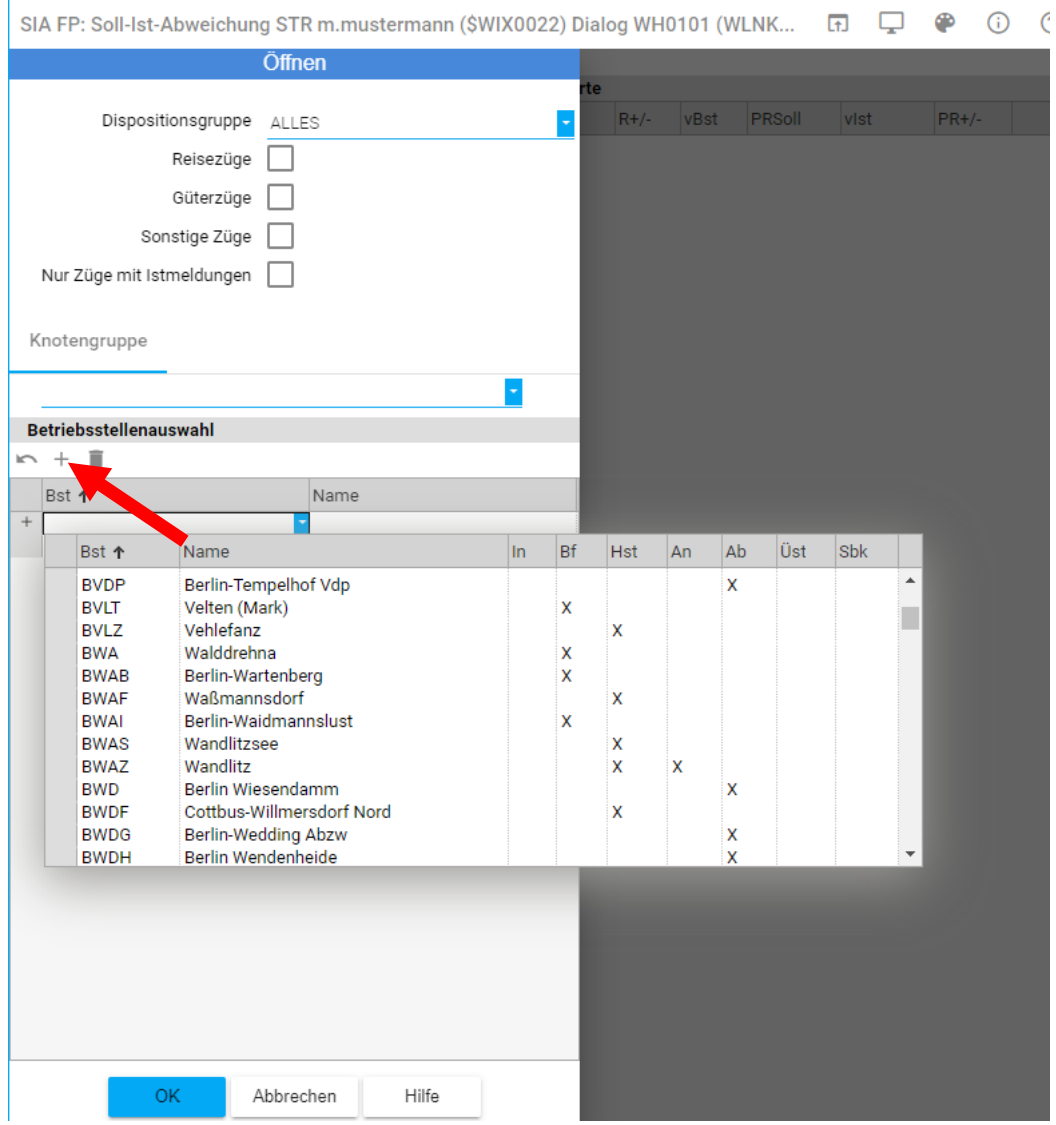

Abbildung 23: "Öffnen"-Dialog - Soll-Ist-Abweichungen

Durch Klicken des <*OK*> Button wird die Soll-Ist-Abweichungsliste mit den gewählten Einstellungen geöffnet (siehe Abbildung 24). In der Karteikarte "Knotengruppe" kann eine der vordefinierten Knotengruppe ausgewählt werden. Zu dieser Knotengruppe können über die Betriebsstellenauswahl weitere Betriebsstellen hinzugefügt oder entfernt werden.

Über die Parameter "Rück- und Vorschau" kann eingestellt werden, welcher Zeitbereich in den Tabellen angezeigt werden soll. Die Einstellung bezieht sich auf die Istzeit der Züge. Daten, die den Rückschauwert überschritten haben, werden automatisch aus der Tabelle gelöscht.

**Achtung:** Wenn kein Knoten ausgewählt wurde, wird der SIA mit den Daten aller Knoten geöffnet. Dabei können sehr große Datenmengen geladen werden und es kann zu Performanceverlusten kommen.

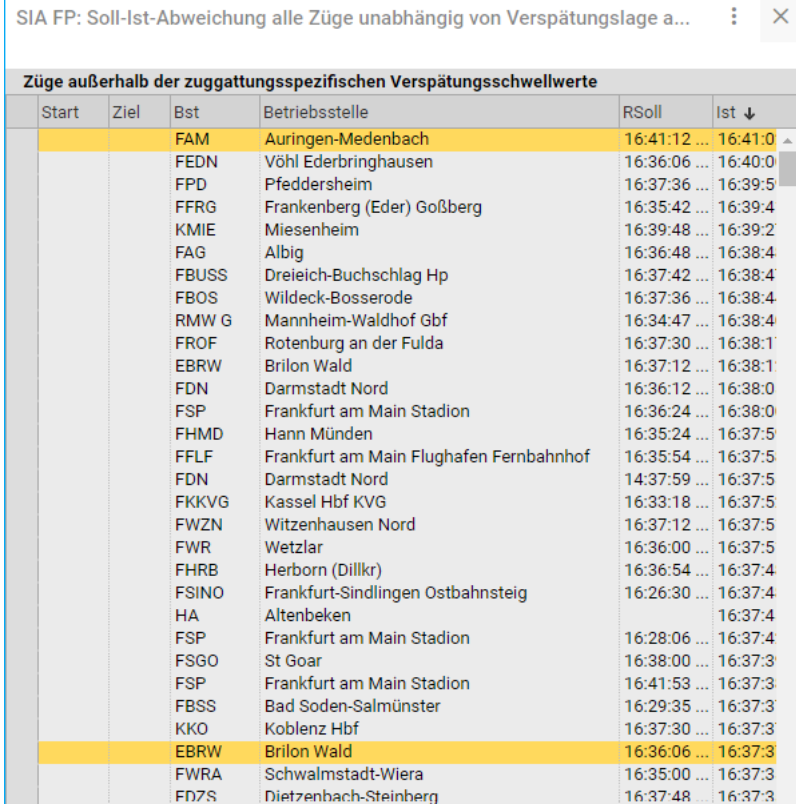

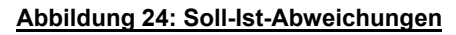

Über die Zeilenfunktionen können die angezeigten Zeilen gefiltert werden und es kann zu jedem Zug der Zuglaufsteckbrief bzw. Datenerfassung angefordert werden.

In den Spalten "Betriebsstelle", "Soll, +/-" und "Ist" sind die Daten aus der aktuellen Zuglaufmeldung eingetragen. In den beiden Spalten "Verspätungsursachen" sind diejenigen zwei Verspätungsmeldungen aus dem Zuglauf eingetragen, die bisher die größte Verspätung verursacht haben. Diese Spalten können auch leer sein, wenn keine Verspätungsmeldungen vorliegen.

# **6 Bedienung Allgemein**

#### **6.1 Tabellenfunktionen**

Je nach Tabelle und/oder Rolle lassen sich verschiedene Funktionen aufrufen. Bei editierbaren Tabellen können die änderbaren Felder direkt in der Tabelle geändert werden.

#### **Spaltenkopf:**

Die Spaltenfunktionen sind über die rechte Maustaste im Spaltenkopf zu erreichen.

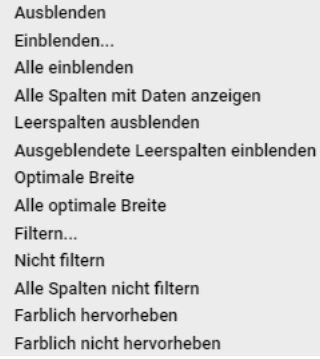

**Abbildung 25: Spaltenfunktionen**

#### **Zeilenkopf:**

Die Tabellenfunktionen sind über die rechte Maustaste im Zeilenkopf zu erreichen.

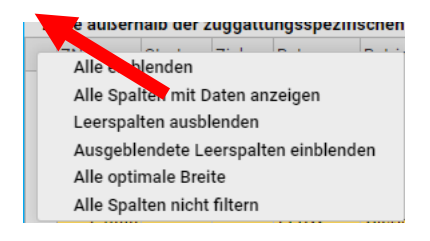

#### **Abbildung 26: Tabellenfunktionen**

#### **Tabellenzeile:**

Die Zeilenfunktionen sind über die rechte Maustaste in einer Tabellenzeile zu erreichen.

| '055                                                        |                                                                                                    | мн                         | München Hb                                                                                         |
|-------------------------------------------------------------|----------------------------------------------------------------------------------------------------|----------------------------|----------------------------------------------------------------------------------------------------|
| $\frac{16}{3}$<br>ń<br>l3<br>18<br>$\mathbf{0}$<br>16<br>١Ō | Zuglaufinformation<br>Zuglaufsteckbrief<br>Quittieren<br>Alle Quittieren<br>Filtern nach diesem Wert▶<br>Nicht filtern |                            | emünden (I<br>schborn Sü<br>ebra-Blanke<br>auda<br>utzbach<br>oisdorf<br>ofgeismar-<br>ürzburg Hl: |
| 147<br>142                                                  |                                                                                                    | <b>FED</b><br><b>FSINO</b> | Eddersheim<br>Frankfurt-Sin                                                                        |
|                                                             |                                                                                                    |                            |                                                                                                    |

**Abbildung 27: Zeilenfunktionen**

#### **6.2 Filtern über Zeilenmenü**

Zum Filtern bitte den entsprechenden Wert einer Zeile mit der rechten Maustaste anklicken und den Menüpunkt "Filtern nach diesem Wert" auswählen. Anschließend wird das Filterkriterium z.B. "gleich", "kleiner" oder "größer/gleich" ausgewählt. Es werden jetzt nur noch die Zeilen angezeigt, die in der gewählten Spalte dem Filterkriterium entsprechen. Es können sowohl numerische als auch alphanumerische Werte gefiltert werden.

Beispiel: Filterung nach Wert "4":

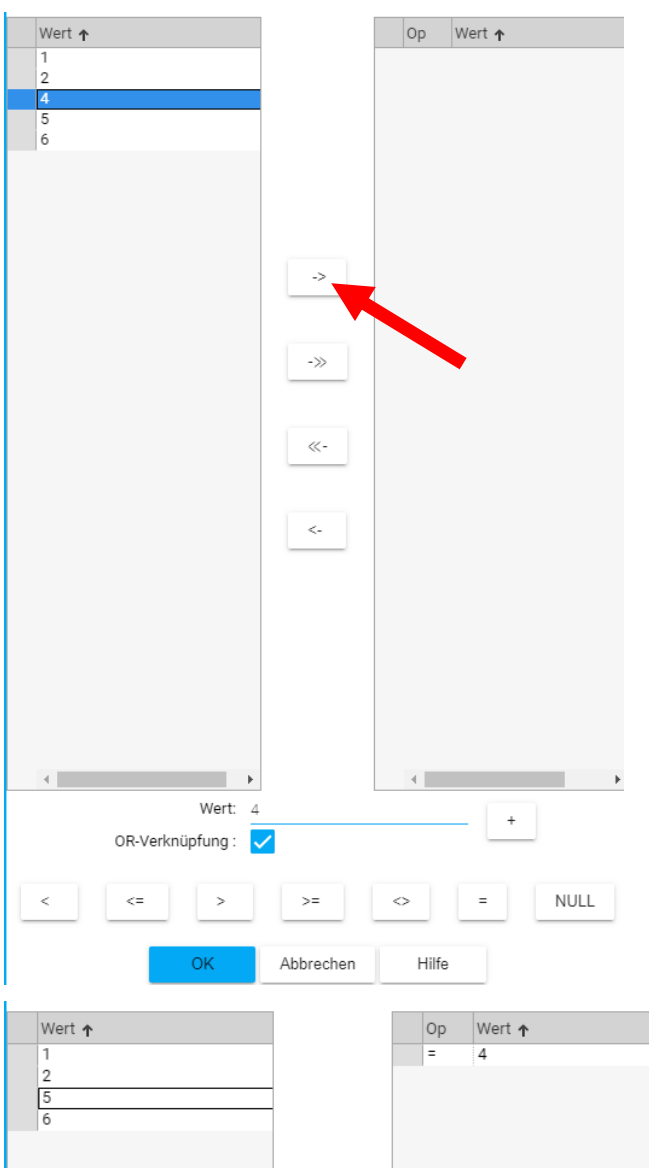

#### **Abbildung 28: Beispielfilterung**

Zur Kennzeichnung, dass ein Filter aktiv ist, wird die Spalte im Tabellenkopf dunkler dargestellt:

|  |  | <b>Ziel</b> |             | <b>Betriebsstelle</b> |                    |  |
|--|--|-------------|-------------|-----------------------|--------------------|--|
|  |  |             | <b>FMET</b> | Mettenheim            | 14:58:53  14:59:26 |  |

**Abbildung 29: Kennzeichnung eines aktiven Filters**

Über den Menüeintrag "Nicht filtern" wird der in dieser Spalte definierte Filter aufgehoben. Über den Menüeintrag "alle Spalten nicht filtern" werden alle Filter gleichzeitig aufgehoben.

Achtung: Wenn die gewünschten Daten nicht angezeigt werden, könnte ein Filter in der Anwendung aktiv sein.

## **7 Ansprechpartner**

### **Vertrieb:**

DB InfraGO AG https://www.dbinfrago.com/web/kontakt

### **Zentrale Systembetriebsführung:**

DB InfraGO AG Fachliche Betriebsführung Kernsysteme Disposition Pfarrer-Perabo-Platz 2-5 60326 Frankfurt am Main Telefon Hotline: 069 265-37200 E-Mail: [zfbf-hotline@deutschebahn.com](mailto:zfbf-hotline@deutschebahn.com)

### **Produktmanagement:**

DB InfraGO AG Preise und Produkte Produktmanagement Neben- und Zusatzleistungen Adam-Riese-Strasse 11-13 60327 Frankfurt am Main E-Mail: [nebenleistungen@deutschebahn.com](mailto:nebenleistungen@deutschebahn.com)

### **Impressum:**

DB InfraGO AG Preise und Produkte Adam-Riese-Strasse 11-13 60327 Frankfurt am Main

Zuletzt geändert am: 01.02.2024